## **Haciendo que su Tablet y Teléfono Sean Más Fáciles de Ver, Oír y Usar**

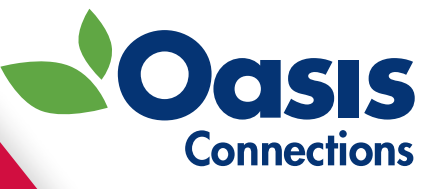

Android Nougat Libro de Trabajo del Alumno

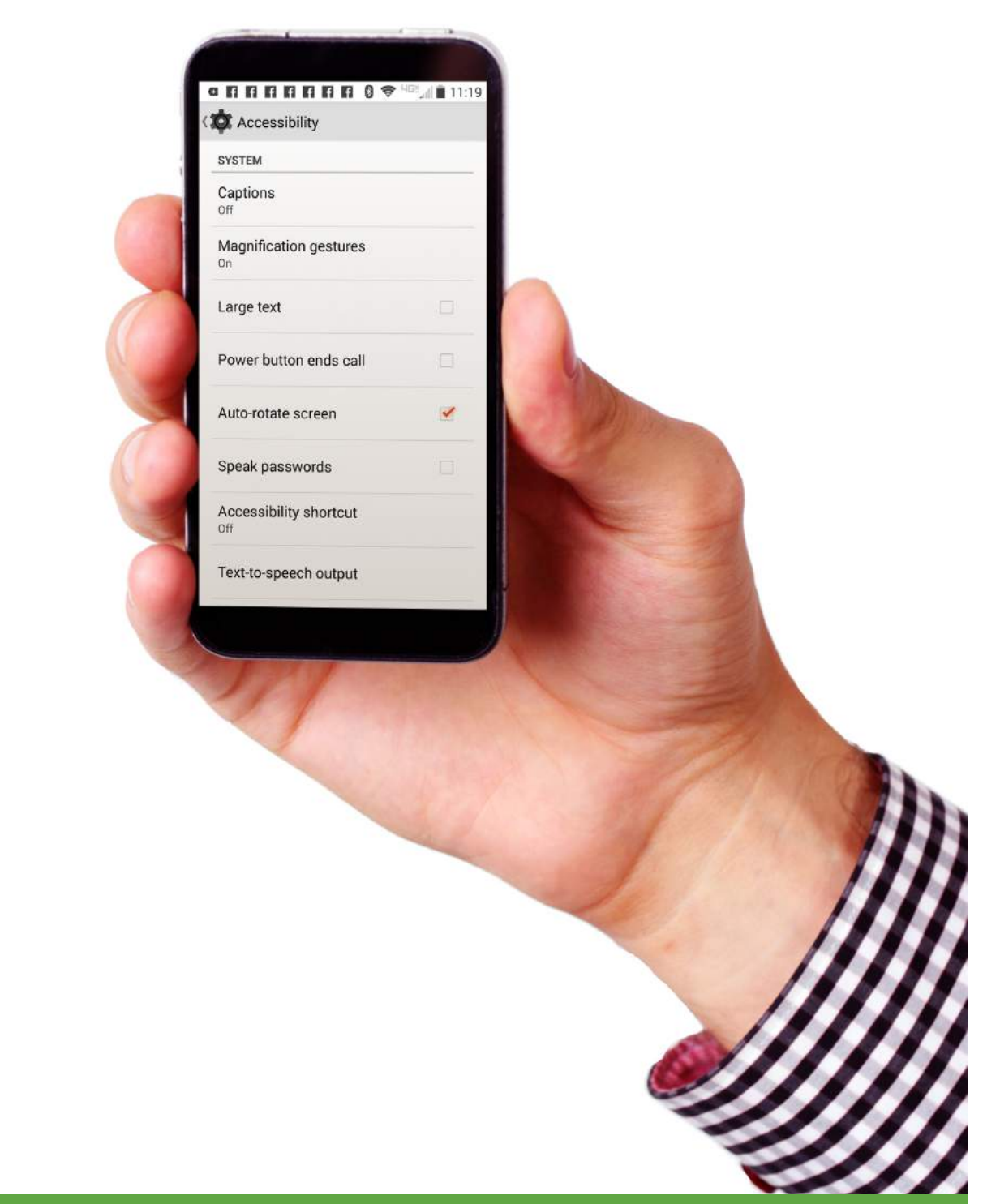

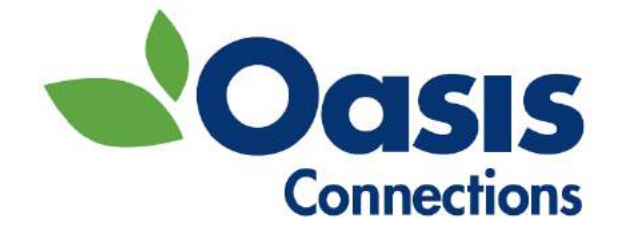

# Accesibilidad Móvil para Teléfonos y Tabletas **Android**

Haciendo que su Teléfono y Tablet Sean Más Fáciles de Ver, Oír y Usar Libro de Trabajo del Alumno

OASIS Connections es posible gracias a las contribuciones de:

**AT&T**

**Fundación CTA**

El Oasis Institute11780 Borman Dr.St Louis, MO 63146

314-862-2933

www.oasisnet.org

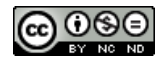

Esta hoja de consejos está publicada bajo una licencia internacional Creative Commons Atributtion-NoComercial-NoDerivatives 4.0 por OASIS Connections. No dude en compartir. Disponible en oasis.net/connections.

V1.0 noviembre, 2016

#### <span id="page-2-0"></span>Contenido

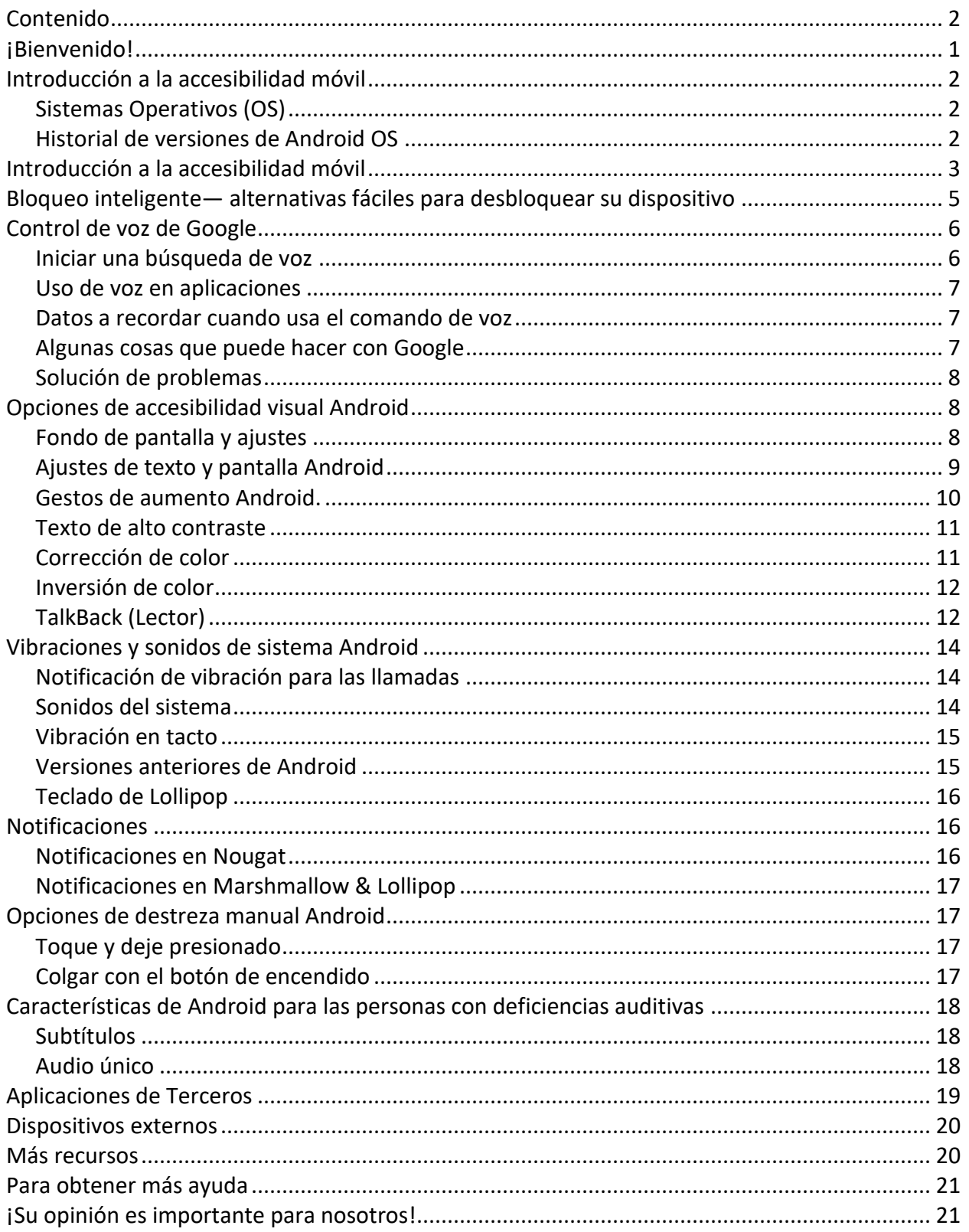

## <span id="page-3-0"></span>¡Bienvenido!

¡Bienvenido a Oasis Connections! Esperamos que esta clase le resulte divertida, interesante e informativa.

Este curso es una introducción a las opciones básicas de accesibilidad incorporadas en los teléfonos y tablets Android incluyendo:

- Cómo hacer el texto más grande y reducir la sobrecarga del fondo.
- Cómo aumentar el contraste e inversión de color para mejorar la legibilidad.
- Cómo configurar el audio para mayor claridad.
- Cómo activar subtítulos.
- Cómo configurar las funciones que pueden ayudar con los problemas de destreza y coordinación motora

¡Gracias por elegir Oasis y diviértase aprendiendo!

#### Acerca de Oasis Connections

Oasis Connections es un plan de estudios de tecnología basado en evidencia y diseñado para adultos. Las clases de Connections ayudan a decenas de miles de estudiantes a mantenerse al tanto con la tecnología de hoy a través de sus organizaciones asociadas: bibliotecas, centros de ayuda de trabajo, viviendas para adultos y comunidades religiosas. Si su organización desea más información sobre cómo asociarse con OASIS, póngase en contacto con el Administrador Nacional de Connections al 314-862-2933 x 272.

Envíe fe de erratas, sugerencias y comentarios a courseupdates@oasisnet.org.

## <span id="page-4-0"></span>Introducción a la accesibilidad móvil

Muchos de nosotros hemos llegado a depender de nuestros dispositivos móviles. Podemos usarlos para comunicarnos con amigos y familiares, completar tareas, mantenernos al día con las noticias, tomar y compartir fotos e incluso encontrar e ir a restaurantes y lugares de ocio. Los dispositivos móviles tienen un creciente número de opciones para mejorar su facilidad de uso para cualquier persona que tenga dificultad con su visión, audición o destreza manual. Este manual le dará a conocer algunas de las opciones de accesibilidad básicas de los dispositivos móviles de Android.

### <span id="page-4-1"></span>Sistemas Operativos (OS)

#### ¿No ve una característica de las que aparecen aquí en su teléfono?

Si hay una característica que aparezca en este manual y que no está en su teléfono o tableta, puede ser que su sistema operativo no esté actualizado o que el más reciente sistema operativo no esté disponible para su dispositivo.

Google fabrica el software de dispositivo móvil que conocemos como Android. Muchos fabricantes como Motorola, Samsung y LG fabrican los teléfonos y tablets que usan el software Android. Estos fabricantes personalizan sus dispositivos para que, a diferencia de los teléfonos Apple, los dispositivos Android varíen ampliamente. Este manual está vigente a partir de la versión de Android 7, cariñosamente conocida como Nougat. Si no ve una característica en su dispositivo, puede que no tenga el último sistema operativo.

#### <span id="page-4-2"></span>Historial de versiones de Android OS

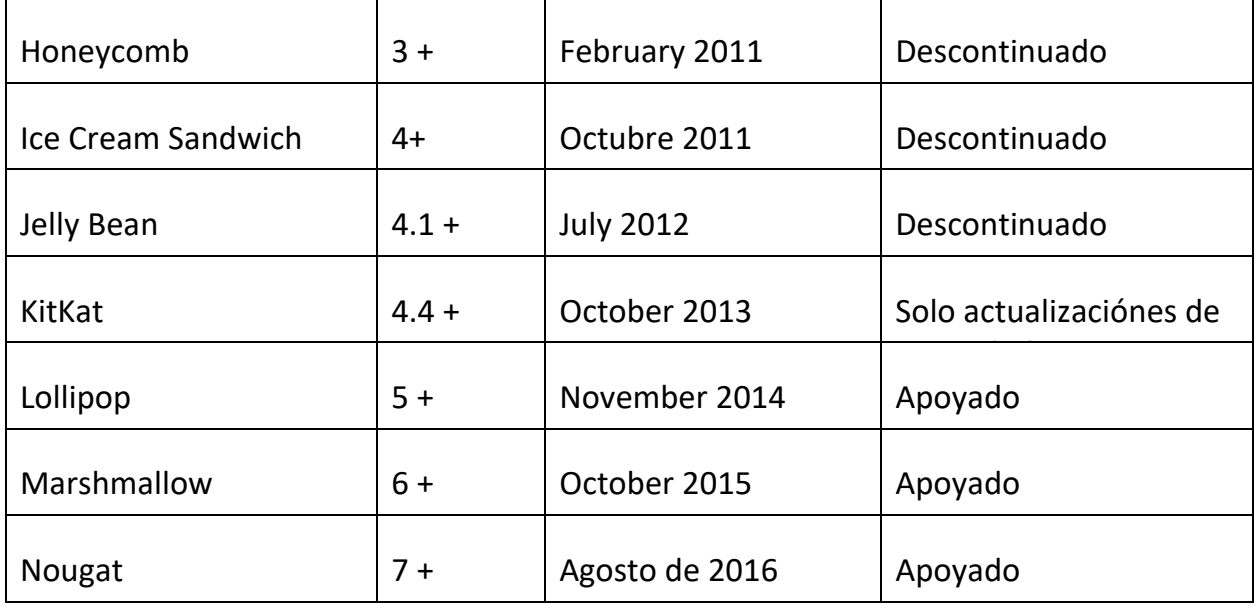

## <span id="page-5-0"></span>Introducción a la accesibilidad móvil

Las características de accesibilidad Android varían según la versión del sistema operativo. Algunas de las características de este manual están disponibles solo en dispositivos que ejecutan Android versión Nougat 7 o superior. La mayoría de las

opciones que se necesita están en **Configuración** > **Accesibilidad** . Sin embargo, tenga en cuenta que existen características adicionales en **Sonidos, Sonido Y Notificaciónes**, **Pantalla** y **Teclado,** dependiendo en el modelo de su dispositivo y versión de Android.

Cómo abrir la pantalla de opciones de accesibilidad:

- 1. Desde la pantalla de **inicio**, toque **Configuración** .
- 2. Desplácese hasta **Sistema** y toque **Accesibilidad formal El icono es una mano** (antes de la versión 5) o una figura  $\blacksquare$  humana. En el futuro, esta secuencia se mostrará como **Ajustes** > **Accesibilidad** .

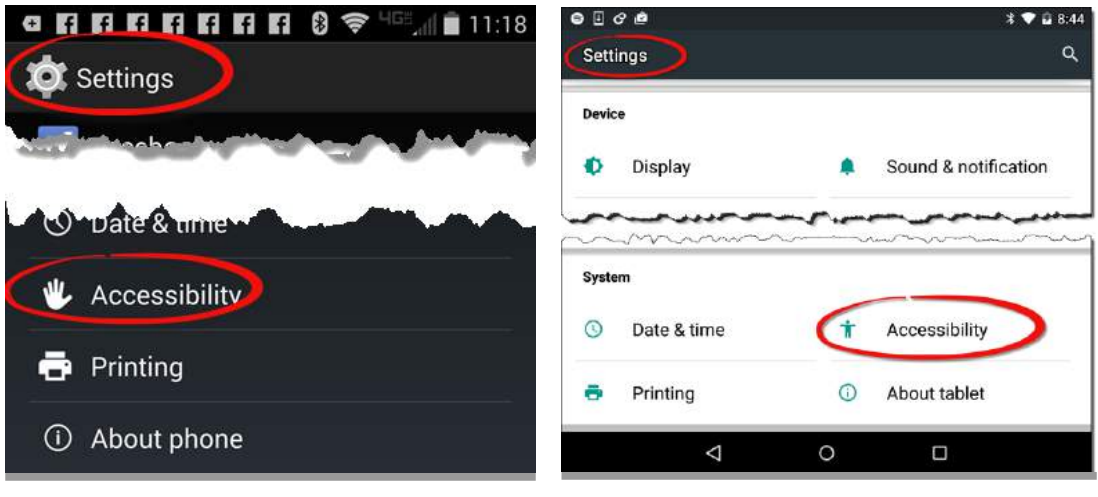

Android versión 4 Android versión 5

#### Determinar la versión de su sistema operativo

Para determinar la versión del sistema operativo que está ejecutando actualmente su dispositivo Android:

• Vaya a **Configuración<sup>101</sup>, luego desplácese hasta el área de sistema** y busque **Acerca de su Tablet** o **Acerca de su Teléfono**.

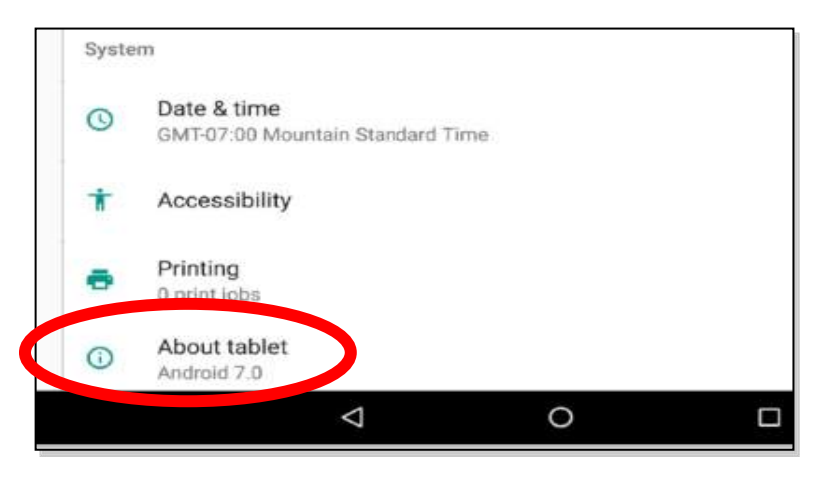

El dispositivo que se muestra aquí, está ejecutando el sistema operativo de Android (OS) versión 7, conocido como Nougat. Si usted tiene preguntas acerca de cómo actualizar a una nueva versión de software Android, póngase en contacto con su operadora de telefonía (ATT, Verizon, Sprint, etc.).

En sistemas operativos anteriores, puede que tenga que ir a A**justes > Acerca del teléfono > Versión de Android.**

## <span id="page-7-0"></span>Bloqueo inteligente - alternativas fáciles para desbloquear su dispositivo

\*Aplica para Android 6 (Marshmallow / malvavisco) y en adelante. Puede no estar disponibles en todos los dispositivos.

Android ofrece varias alternativas para desbloquear su dispositivo sin tener que introducir una contraseña, patrón o PIN. Si su dispositivo está siempre en un lugar seguro y no siente la necesidad de bloquearlo, puede omitir esta sección. Pero si usted quiere tener un dispositivo bloqueado de forma segura, puede usar una o más de las siguientes opciones:

- **Detección de cuerpo** Active detección de cuerpo y su dispositivo permanecerá desbloqueado mientras tenga el dispositivo en su mano, bolsillo o bolsa. Se bloqueará automáticamente si se detecta que se ha dejado desatendido.
- **Lugares de confianza —**Lugares de confianza utiliza Mapas de Google y datos de localización para reconocer áreas seguras, tales como, su casa, escuela o negocio. Cuando esté en un lugar de confianza, el dispositivo permanecerá desbloqueado.
- **Cara Confiable** algunos Androids tienen la capacidad de recordar su cara. Esta es probablemente la forma menos segura de bloquear su dispositivo.
- **Voz Confiable,** se puede entrenar al dispositivo para desbloquearse cuando reconozca su voz diciendo: "Ok Google".

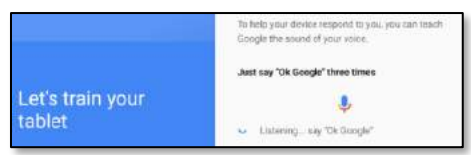

 **Dispositivo de confianza,** puede enlazar un dispositivo Bluetooth como un reloj o el estéreo de su coche con su Android. Cuando el dispositivo está cerca de un dispositivo vinculado se desbloqueará automáticamente. También puede comprar etiquetas baratas de Near Field Communication y programarlas para desbloquear el dispositivo.

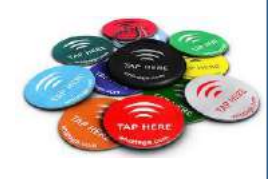

Las etiquetas NFC vienen en una variedad de formas, incluyendo estampas y llaveros.

Para acceder a Bloqueo Inteligente.

- 1. Ir a **Ajustes > Seguridad > Bloqueo Inteligente**.
- 2. Elija su opción preferida y siga las instrucciones.

## <span id="page-8-0"></span>Control de voz de Google

La aplicación de Google le permite usar su voz para enviar un mensaje, añadir un evento a su calendario, establecer una alarma, encontrar direcciones y buscar en internet, todo sin escribir una sola letra. Su dispositivo Android debe estar conectado a internet para utilizar la búsqueda de Google por voz.

#### <span id="page-8-1"></span>Iniciar una búsqueda de voz

Todos los dispositivos Android por tacto

 En la barra de búsqueda, en la parte superior de cada página de **inicio**, toque el icono de micrófono y hable.

#### Ok Google

Puede configurar el dispositivo para responder cuando diga "Ok Google" , (conocida como una "frase de presentación"). El decir esta frase en voz alta abre el dispositivo y funciona cuando la aplicación de Google está abierta y puede configurarse desde la pantalla de inicio, o incluso cuando el dispositivo está bloqueado. Tenga en cuenta que su dispositivo Android puede variar, dependiendo del fabricante.

#### Configuración de opciones de Android para la frase de presentación "Ok Google "

- 1. Abra la aplicación de **Google** .
- 2. En la esquina superior izquierda de la página, toque el icono de Inicio $\equiv$  y luego vaya a **Configuración > Voz > Detección de "Ok Google "** y seleccione una de las siguientes opciones:
	- **Desde la app de Google —** esta característica está configurada de forma predeterminada y eso significa que puede decir la frase de inicio cuando google está abierta y activa (la app que usted está usando actualmente.)
	- **Desde cualquier pantalla:** Seleccione esta opción si desea que la frase de lanzamiento "Ok Google" inicie una búsqueda por voz desde cualquier pantalla desbloqueada en la que esté el dispositivo.
	- **Siempre activado,** Google responderá cuando diga "OK Google" si la pantalla está activad o no.

**Nota:** La opción **Desde cualquier pantalla** puede prevenir que otros servicios de voz que utilizan frases de lanzamiento o respondan a órdenes de comando funcionen. Por ejemplo, si usted tiene un Samsung S6 y activa S-Voice para utilizar el comando "Hola Galaxy", puede que no funcione si la opción **desde cualquier pantalla** está activada.

- **Voz Confiable** Desbloqueará su dispositivo si Google reconoce su voz cuando dice "Ok Google"
- **Resultados personales** vea resultados personales para sus búsquedas de voz cuando el dispositivo esté bloqueado.
- **Modo de Entrene/Re-nentrene** Enseñe a Google a reconocer su voz.

#### <span id="page-9-0"></span>Uso de voz en aplicaciones

Muchas de las aplicaciones, incluyendo navegadores, mapas y otras aplicaciones con cajas de búsqueda, a menudo muestran un icono  $\bar{\mathbf{\Sigma}}$  de búsqueda (micrófono) de voz. Toque el icono para escribir usando su voz en lugar del teclado como se muestra en esta captura de pantalla del navegador Chrome en un dispositivo Android.

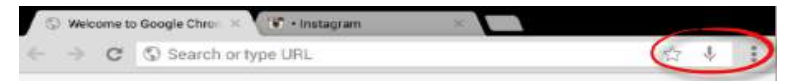

También puede utilizar su voz para dictar mensajes de texto y correo electrónico — casi en cualquier lugar en done usaría un teclado para escribir con letras.

#### <span id="page-9-1"></span>Datos a recordar cuando usa el comando de voz

- Hable en una voz normal. Tenga en cuenta que el ruido de fondo y el viento pueden interferir con la capacidad de Google para entenderle.
- Google puede hacer una pregunta (s) para entender mejor su instrucción. Por ejemplo, si le dice a Google que configure un recordatorio, Google necesitara información adicional como la fecha y la hora del recordatorio.

#### <span id="page-9-2"></span>Algunas cosas que puede hacer con Google

- Dígale a Google que llame a los contactos con los que ha definido una relación en. Por ejemplo, puede decir "llamar a mi hermana".
- Dígale a Google que llame a una persona de entre sus contactos, por nombre.
- Dígale a Google que llame a cierto número telefónico. Diga "llama" y luego dicte el número.
- Desplácese a una ubicación con un comando. Abra google y diga "navegar a " y luego dicte la ubicación.
- Revise su correo de voz. Diga, "Escuchar correo de voz."
- Inicie una aplicación. Google puede abrir la mayoría de las aplicaciones. Diga "Iniciar" y el nombre de la aplicación, por ej: "Iniciar Facebook" o "Iniciar fotos."
- Configurar recordatorios, incluyendo recordatorios basados en localización. Diga, "Recuérdame comprar café en Costco," esto creará un recordatorio que se activará cuando usted esté físicamente en la ubicación que Google sepa que es un Costco.
- Configurar alarmas. Diga: "Crea una alarma para las 11:00"
- Haga preguntas. Pregunte cuál es la temperatura en algún lugar, o qué hora es en otra parte del mundo. Google buscará en la web y responderá sus preguntas, o proporcionará sitios web que puedan contestar su pregunta.
- Diga, "Ok Google, ayúdame" para obtener una lista de comandos.

#### <span id="page-10-0"></span>Solución de problemas

Si tiene problemas con Ok Google:

- Recuerde que el ruido de fondo y viento hará que sea difícil para Google entenderle.
- Si Google no se inicia con el comando de voz, vaya a **Configuración > Búsqueda y Ahora > Voz > Detección de "Ok Google"** y asegúrese de activar **Desde la aplicación de Google** y cualquier otra opción que guste.
- Puede que en los dispositivos con sistemas operativos anteriores sus ajustes para "Ok Google estén en **Ajustes > Control sin tacto**.

## <span id="page-10-1"></span>Opciones de accesibilidad visual Android

### <span id="page-10-2"></span>Fondo de pantalla y ajustes

Usted puede elegir entre varias acciones; estáticas (no se mueven) y dinámicas (se mueven) como opciones de fondo. Algunos fondos pueden ocultar iconos y texto. Puede escoger la opción más minimalista o utilizar una foto que tome desde el dispositivo. También puede elegir un fondo blanco, gris o negro y usarlo como un color liso si eso hace que sea más fácil ver sus pantallas de inicio. Para establecer sus preferencias:

#### Nougat (7) y Marshmallow (6)

- 1. Ir a **Ajustes > Pantalla > Fondo de pantalla**.
- 2. Elija un fondo de pantalla de las opciones enlistadas.

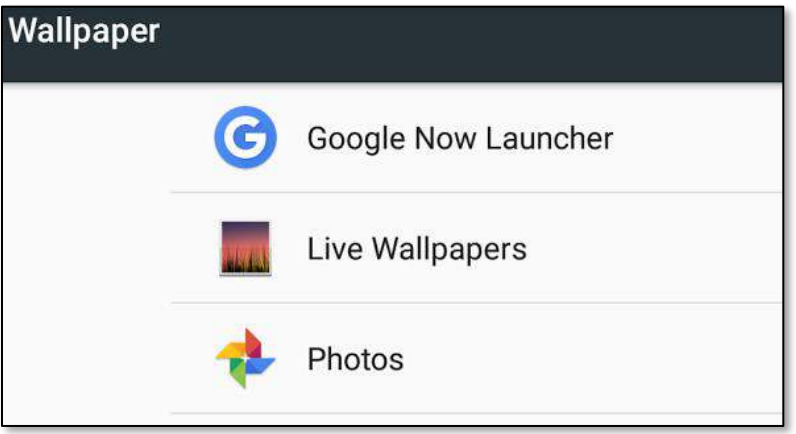

3. Elija dónde instalar su fondo de pantalla, en la pantalla de inicio, pantalla de bloqueo o ambos.

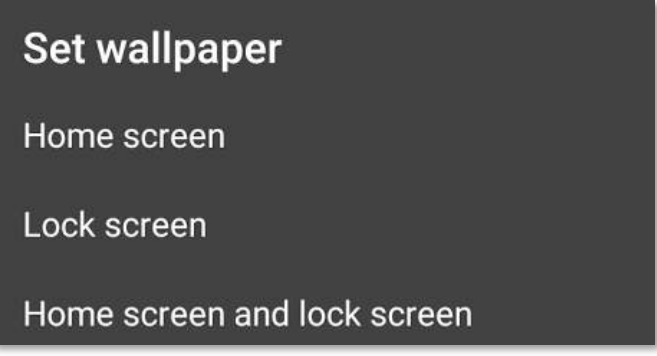

#### Lollipop

- 1. Ir a **ajustes > Pantalla > Fondo de pantalla**.
- 2. Elija entre las opciones de la **Galería, Fondos de Pantalla** o **Fotos** y navegue para encontrar su preferida. Toque cualquiera para obtener una vista previa.

#### <span id="page-11-0"></span>Ajustes de texto y pantalla Android

Android Nougat cuenta con la capacidad de ampliar el tamaño de texto y visualización.

Acceder a opciones para hacer el texto más grande

- 1. Ir a **ajustes** > **accesibilidad** (o pantalla) **> Tamaño de fuente**.
- 2. Utilice el control deslizante para elegir un tamaño de fuente que sea cómodo para leer.

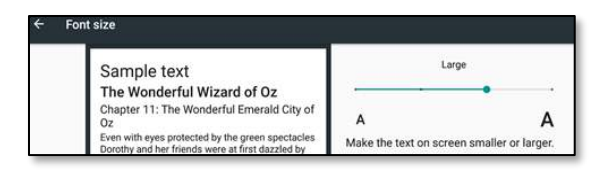

Para acceder a opciones de tamaño de visualización (iconos, botones, etc.)

- 1. Ir a **ajustes** > **Accesibilidad** (o pantalla) **> Tamaño de la pantalla**.
- 2. Utilice el control deslizante para elegir un tamaño de pantalla que haga que los iconos y pantalla sean fáciles de leer.

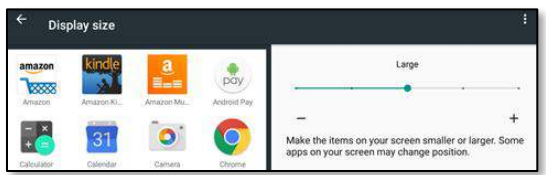

Los sistemas operativos anteriores (Marshmallow, Lollipop y anteriores) estaban limitados a hacer el texto más grande usando **Ajustes > Accesibilidad> Texto grande**.

Se dará cuenta de que no todo el texto cambia de tamaño al utilizar los ajustes de accesibilidad de Android. Algunas aplicaciones tienen configuraciones propias. El navegador Google Chrome es un ejemplo. Chrome tiene su propia configuración para aumentar el tamaño del texto:

- 1. Abra el navegador **Chrome**, luego toque el botón de **menú** en la esquina superior derecha.
- 2. Toque **Configuración > Accesibilidad**.
- 3. Arrastre el control deslizante hasta el tamaño de texto deseado. Vea el texto de debajo de la barra deslizante para ver cuando logre un tamaño cómodo.
- 4. Toque la casilla de verificación al lado de **Forzar habilitación de zoom** para hace que todos los sitios web hagan zoom al nivel deseado, reemplazando la configuración del sitio web, si es necesario.

#### <span id="page-12-0"></span>Gestos de aumento Android.

Active los gestos de ampliación para activar una casilla de zoom que se puede ajustar para ver una parte específica de la pantalla. Para activar los gestos de aumento:

- 1. Ir a **ajustes**  $\overline{Q}$  > **accesibilidad**  $\overline{\mathbf{I}}$ .
- 2. Toque **Gestos de aumento** y active el botón.

Toque la pantalla rápidamente 3 veces con un dedo para activar la ampliación y haga lo mismo para apagarla. Cuando se active la ampliación, usted verá un borde azul o naranja alrededor de la pantalla y el contenido se ampliará. Utilice dos dedos para arrastrar el área alrededor de la pantalla de enfoque. Utilice un movimiento de pellizco con 2 dedos para agrandar o disminuir el nivel de zoom.

También puede utilizar la ampliación para hacer zoom temporalmente. Dé un triple toque y mantenga el dedo presionado en el último toque. La ampliación se activará y podrá arrastrar su dedo alrededor para observar diferentes partes de la pantalla. Una vez que deje de presionar, la ampliación se apagará y volverá su vista normal.

#### <span id="page-13-0"></span>Texto de alto contraste

Se aplica a Android 5 + solamente. Esta característica todavía es experimental y los resultados pueden variar.

- 1. Ir a **ajustes**  $\overrightarrow{O}$  > accesibilidad  $\overrightarrow{||}$ .
- 2. Toque **Texto de alto contraste**.

Esta característica convierte el texto gris a negro en algunos casos. También le dará un borde oscuro a el texto que sea de color o blanco. Esta característica todavía es experimental y puede encontrarla útil o no, dependiendo de la aplicación. Un texto con borde es usualmente más difícil de leer que uno de un color sólido.

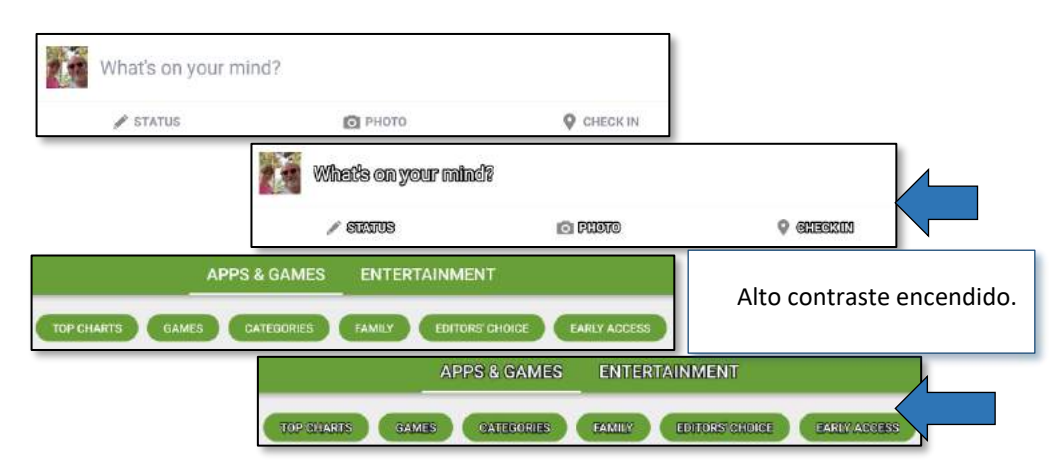

### <span id="page-13-1"></span>Corrección de color

Se aplica a Android 5.0 + (Lollipop y más recientes.)

La Corrección de color manipula los colores para compensar el daltonismo. Puede ajustar esta función para diferentes formas de corrección, como se indica a continuación:

- 1. Ir a **Ajustes > accesibilidad > corrección de Color**.
- 2. Active y seleccione el modo de corrección:

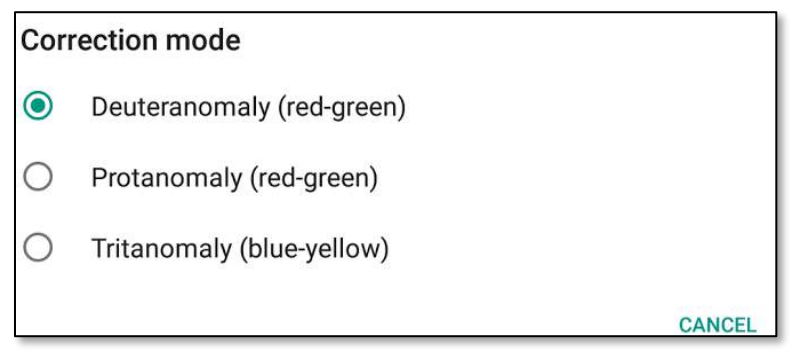

#### <span id="page-14-0"></span>Inversión de color

Se aplica a Android 6 (Marshmallow) y 7 (Nougat). Esta característica es experimental y puede afectar el rendimiento del dispositivo.

La inversión de color reemplaza el blanco por negro y viceversa, al igual que otros colores en la escala. Esta característica puede facilitar la lectura en la noche (en condiciones de poca luz) atenuando los colores brillantes. Para activar la inversión de color:

- 1. Ir a **Ajustes > Accesibilidad > Inversión de Color**.
- 2. Prenda el botón que tiene forma de interruptor.

### <span id="page-14-1"></span>**TalkBack (Lector)**

TalkBack es un lector de pantalla que dice los nombres de elementos que está tocando en la pantalla, lee el texto y anuncia alertas como llamadas de teléfono. Como TalkBack describe lo que está tocando, los toques únicos están desactivados, requiriendo que los usuarios aprendan nuevos gestos. Si esta app no está instalada en su teléfono o tablet, puede descargarlo desde la tienda de Google Play. Para habilitar el lector:

- 1. Ir a **Ajustes > Accesibilidad** .
- 2. Dependiendo de la versión Android, haga clic en la casilla de verificación de **TalkBack** o deslice el interruptor (Android 4, vuelva a la pantalla anterior y active **Explorar mediante el tacto**).

3. Confirme y permítale el acceso al Lector a su dispositivo.

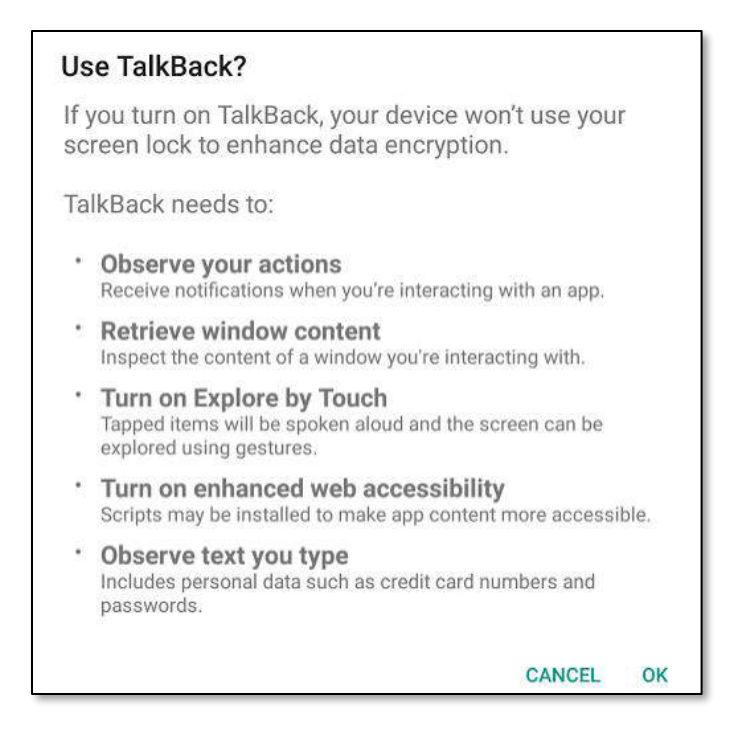

Para activar el Lector, confirme que permitirá que la aplicación observe sus acciones, cosas como botones que esté tocando y el texto que escriba.

La primera vez que active TalkBack abrirá también un tutorial de entrenamiento con prácticas de los gestos necesarios para utilizar la aplicación.

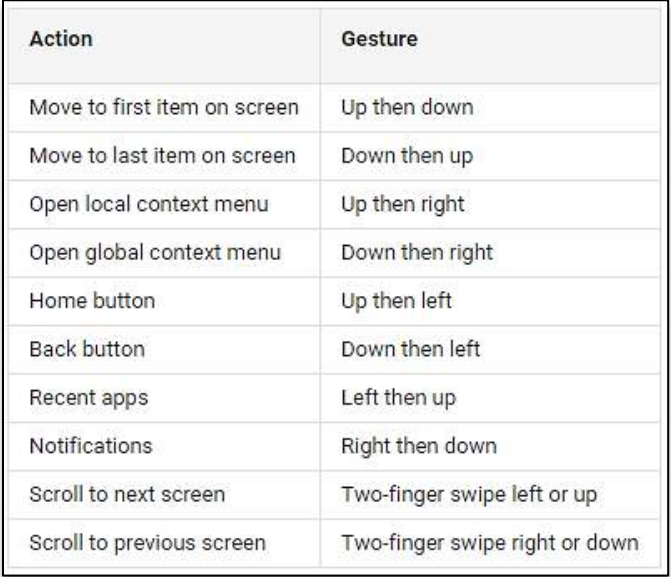

Si está utilizando el Lector, puede que quiera bloquear la pantalla en modo horizontal o vertical.

**Nota**: Desactive **contraseñas con voz**, también en la configuración de accesibilidad, si no quiere que el Lector enuncie las contraseñas de forma audible cuando las escriba.

## <span id="page-16-0"></span>Vibraciones y sonidos de sistema Android

Los dispositivos Android pueden proporcionar retroalimentación (háptica)de audio y vibración al tocar los iconos, botones y elementos de teclado. Se accede a algunos de estos en ajustes y otros "en-app" o a través de la configuración en la aplicación en lugar de la configuración del sistema Android. Estos ajustes varían entre el último sistema operativo Android (Nougat) y versiones anteriores (KitKat y previas).

#### <span id="page-16-1"></span>Notificación de vibración para las llamadas

Hay dos maneras de hacer que su teléfono Android vibre cuando reciba una llamada entrante.

 Presione y sostenga el botón de volumen abajo hasta que sienta que el teléfono vibre. Esto silencia cualquier tono, pero el teléfono vibrará con cualquier llamada telefónica. La barra de estado (parte superior de la pantalla) mostrará el icono

Il de vibrar. (Presione el botón nuevamente para apagar la vibración y silenciar el teléfono).

Si desea que el teléfono vibre con todas las llamadas entrantes

independientemente del volumen del timbre, vaya a **Configuración > Sonido** (o **Sonido y Notificación**) y active **Vibre También para las llamadas**.

#### <span id="page-16-2"></span>Sonidos del sistema

Su Android puede proporcionar retroalimentación audible para tacto, pantalla de bloqueo y otras acciones del sistema:

- 1. Ir a **Ajustes > Sonido** (o **Sonido y notificaciones**).
- 2. Haga clic en **Otros sonidos** para abrir un menú de opciones.

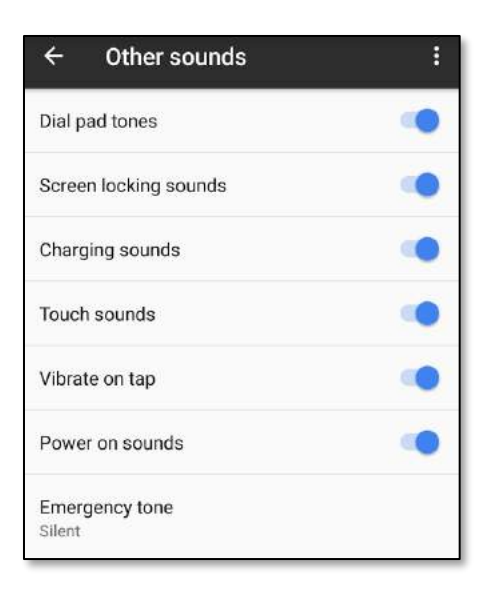

#### <span id="page-17-0"></span>Vibración en tacto

Android también ofrece una respuesta (vibración) al golpear o tocar las teclas del teclado de Google y los botones de Home, atrás y menú. Para activar:

- 1. Ir a **Ajustes > Sonido (o Sonido y Notificación) > Otros sonidos**.
- 2. Activar **Vibrar con "tap"** (o **Vibrar con el tacto**).

#### <span id="page-17-1"></span>Versiones anteriores de Android

La mayoría de las opciones de retroalimentación de audio y vibración para versiones anteriores de Android pueden ser accedidas de la siguiente forma:

- 3. Ir a **Ajustes > Sonido**.
- 4. Elija entre los siguientes: **Vibrar al timbre**; **Toque de sonidos**; **Dial pad touch tonos**; **Sonido de bloqueo de pantalla**; y **Vibrar en touch**.

Las notificaciones de la aplicación se controlan desde la configuración de la aplicación. Para utilizar el modo de notificación de vibración, baje el volumen (usando el botón de volumen abajo externo) hasta que el sonido se apague y se enciendan las alertas de vibración. Verá un icono de vibración a la izquierda de la barra de volumen como se muestra aquí:

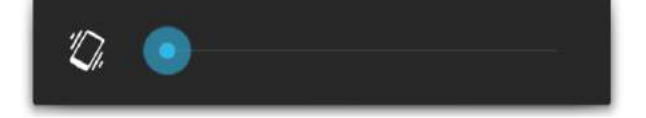

#### <span id="page-18-0"></span>Teclado de Lollipop

Puede establecer retroalimentación de audio y vibración para el teclado estándar de Google en Android Lollipop :

- 1. Ir a **Ajustes > Idioma y Región > Teclado de Google > Preferencias**.
- 2. Activar **Sonido de pulsación** y **Vibración en la tecla** deseada.

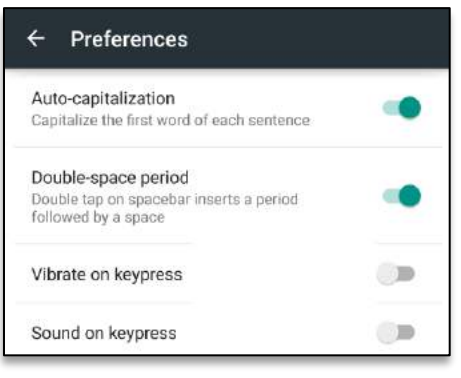

### <span id="page-18-1"></span>Notificaciones

Configurar correctamente las notificaciones puede ayudar a mantenerle informado con las alertas que se muestran en la pantalla de bloqueo o en modo "alerta", una breve notificación visual en cualquier pantalla.

#### <span id="page-18-2"></span>Notificaciones en Nougat

Ir a **ajustes > notificaciones** para ver la lista de aplicaciones instaladas en su dispositivo.

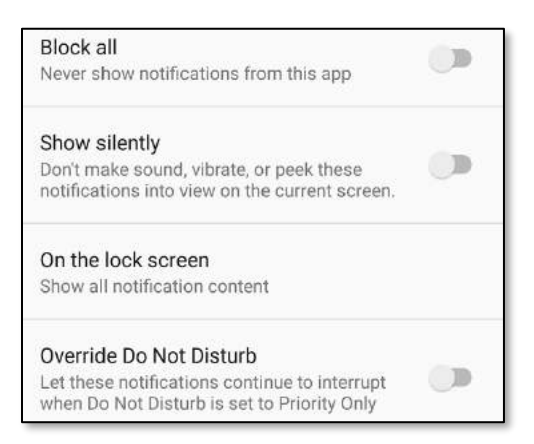

### <span id="page-19-0"></span>Notificaciones en Marshmallow & Lollipop

Ir a **Ajustes > Sonido y notificación > Notificaciones de la aplicación** para ver la lista de aplicaciones instaladas en su dispositivo. Las opciones son las mismas que anteriormente.

## <span id="page-19-1"></span>Opciones de destreza manual Android Toque y deje presionado

<span id="page-19-2"></span>A veces necesita tocar y mantener pulsado un icono o sección de texto para completar una acción. Seleccionar un " Tocar y Mantener Demora" con espera más larga puede ser útil para aquellos con problemas de destreza que puedan causar toques accidentales o movimientos en la pantalla. De forma predeterminada, la espera se establece en *corta*. Para cambiar el tiempo:

- 1. Ir a Ajustes<sup>10</sup> > Accesibilidad  $\mathbf{r}$ .
- 2. Toque **Toque y Mantenga Demora** y seleccione **corto, medio** o largo**.**

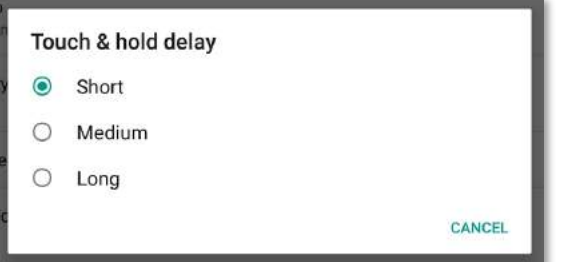

### <span id="page-19-3"></span>Colgar con el botón de encendido

Puede Agregar la opción para poner fin a llamadas de teléfono con el botón de encendido. Para activar:

- 1. Ir a **Ajustes > Accesibilidad** .
- 2. Toque **Botón de encendido para terminar llamadas**.

### <span id="page-20-0"></span>Características de Android para las personas con deficiencias auditivas Subtítulos

<span id="page-20-1"></span>Se aplica a Android 4.4 + sólo

Subtítulos Detallados (CC) agrega texto visual para describir el contexto completo de un video incluyendo descripciones de sonidos (como gritos y accidentes) y la música. Los subtítulos trabajan con algunas aplicaciones, pero a menudo necesita activar subtítulos en las aplicaciones individualmente. Para activar los subtítulos para su dispositivo:

- 1. Ir a Ajustes $\overline{\mathbf{Q}}$  > Accesibilidad  $\overline{\mathbf{T}}$ .
- 2. Coloque el interruptor de **Subtítulos** en **Encendido**.

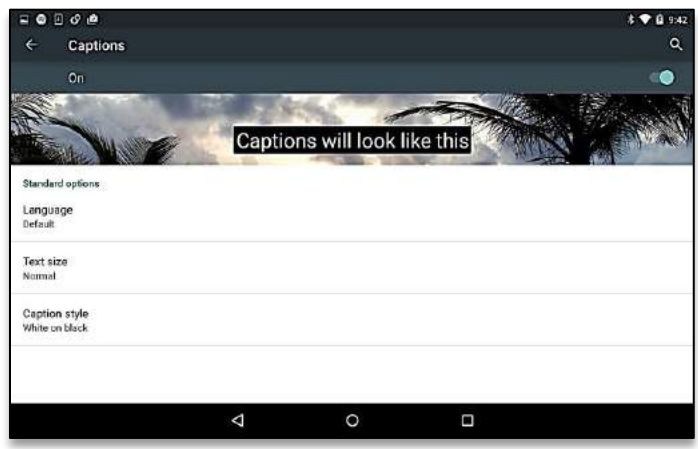

Elija el **Tamaño del texto** y opciones de **Estilo de subtítulos** que prefiera a partir de las opciones determinadas. También puede crear su propio estilo en **Estilo de subtítulos> Configuración personalizada**.

#### <span id="page-20-2"></span>Audio único

Solo Android 7 +

Audio único combina las dos partes de una señal de notificación y envía a ambos auriculares/altavoces.

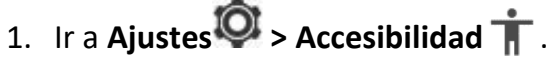

2. Activar **Audio único**.

## <span id="page-21-0"></span>Aplicaciones de Terceros

Las aplicaciones son programas de software que realizan una función específica en su dispositivo. Algunos ejemplos de aplicaciones que vienen con el dispositivo son el navegador de Internet, la cámara y el programa de correo electrónico. La mayoría de las aplicaciones que vienen con su dispositivo tienen características de accesibilidad que se puede activar en la configuración del dispositivo.

Los dispositivos Android son personalizados por el fabricante (Motorola, HTC, etc.) Así como la operadora (AT&T, Verizon, T-Mobile, etc.) y pueden variar ampliamente.

Los dispositivos Android también permiten descargar e instalar aplicaciones de terceros que son útiles para las personas con discapacidad. La aplicación Aipoly es un ejemplo. Esta aplicación gratuita utiliza la cámara de su dispositivo móvil y la inteligencia artificial para anunciar audiblemente a lo que apunte con la cámara.

#### **Las aplicaciones amplían su dispositivo con redes sociales, juegos, entretenimiento y más**

Hay millones de aplicaciones disponibles para dispositivos móviles Android y Apple. Hay aplicaciones para entretenimiento, aprendizaje, comunicación y más. Algunas de estas aplicaciones tendrán una configuración de accesibilidad propia, accesible desde dentro de la configuración de la aplicación. No hablaremos de ellas aquí, pero usted puede ver los ajustes de cualquier aplicación y comprobar si hay mejoras que la hagan más fácil de usar.

*Las aplicaciones de terceros que se mencionan en este manual no están un endoso o recomendadas para instalación.*

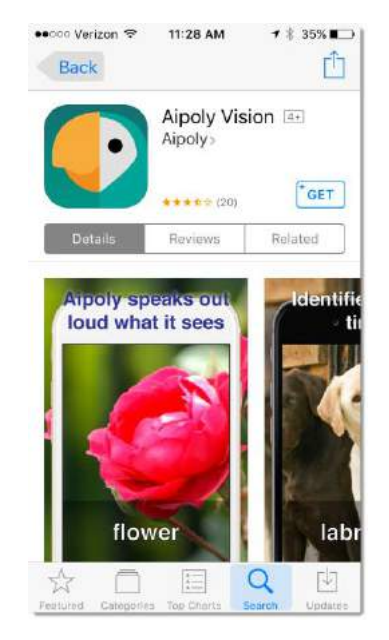

### <span id="page-22-0"></span>Dispositivos externos

Puede conectar dispositivos externos, como audífonos, máquinas de TTY y botones a su teléfono o tablet para que sea más fácil de ver y usar. La mayoría de ellas está más allá del alcance de este manual, pero aquí hay algunos dispositivos que debería tener en cuenta:

- Teclas, ratones y teclados Bluetooth pueden hacer la navegación y el tecleado más fácil.
- Los Chromecast proyectan la pantalla de su celular a un monitor o televisor grande.
- Algunos aparatos auditivos específicos tienen una amplia gama de opciones para mejorar el sonido en volumen alto. ¡Algunos también se conectan a su TV!
- Botones que se conectan al dispositivo y realizan acciones específicas que de otra forma serían difíciles de realizar para aquellos con problemas de coordinación motora.
- Dispositivos TTY y braille que permiten la comunicación a través de su dispositivo móvil.

### <span id="page-22-1"></span>Más recursos

Hay excelentes recursos en línea incluyendo:

- **Fundación Americana Para Ciegos (AFB):** AFB tiene una base de datos de dispositivos y aplicaciones para los discapacitados visuales. Búsquelos en www.afb.org.
- **Acceso Inalámbrico:** Acceso Inalámbrico es un servicio de The Wireless Association (CTIA) y es un gran recurso para la investigación de dispositivos y servicios. Visite el sitio web en www.accesswireless.org/.
- **Asociación de Pérdida de Audición de América:** Esta organización tiene una gran cantidad de información sobre audífonos electrónicos, incluyendo dispositivos implantables e implantes cocleares. Usted puede encontrar más información en www.hearingloss.org.
- **GARI:** El sitio GARI puede ayudar a encontrar los dispositivos y aplicaciones que pueden ayudarle con cuestiones de accesibilidad. Cuenta con funciones de búsqueda comparativa de dispositivos y aplicaciones en www.gari.info.

### <span id="page-23-0"></span>Para obtener más ayuda

¿Necesita más información sobre su dispositivo Android? Intente con el manual del propietario y el sitio web de su proveedor de telefonía celular. También puede obtener más información a través de Ayuda de Accesibilidad Android en la página Web de Google https://support.google.com/accessibility/android. Como última opción, usted puede descargar libros gratis de iniciación rápida a Android en la tienda de Google (Google Play store).

### <span id="page-23-1"></span>¡Su opinión es importante para nosotros!

Por favor complete una breve encuesta en línea y díganos lo que piensa sobre el manual de Connections que acababa de usar. Valoramos su opinión y usaremos sus sugerencias para mejorar las clases y el material del curso. Sólo tardará unos minutos:

<http://bit.ly/SurveyAccessMobile>

¡Gracias!